## **Instructions on obtaining the latest Public Treasury.gov Certificate**

- **Browser (Chrome – version 60 and up):**
	- o **Open up Chrome Web Browser and navigate to [https://www.treasury.gov/about/role-of](https://www.treasury.gov/about/role-of-treasury/Pages/default.aspx)[treasury/Pages/default.aspx](https://www.treasury.gov/about/role-of-treasury/Pages/default.aspx)**

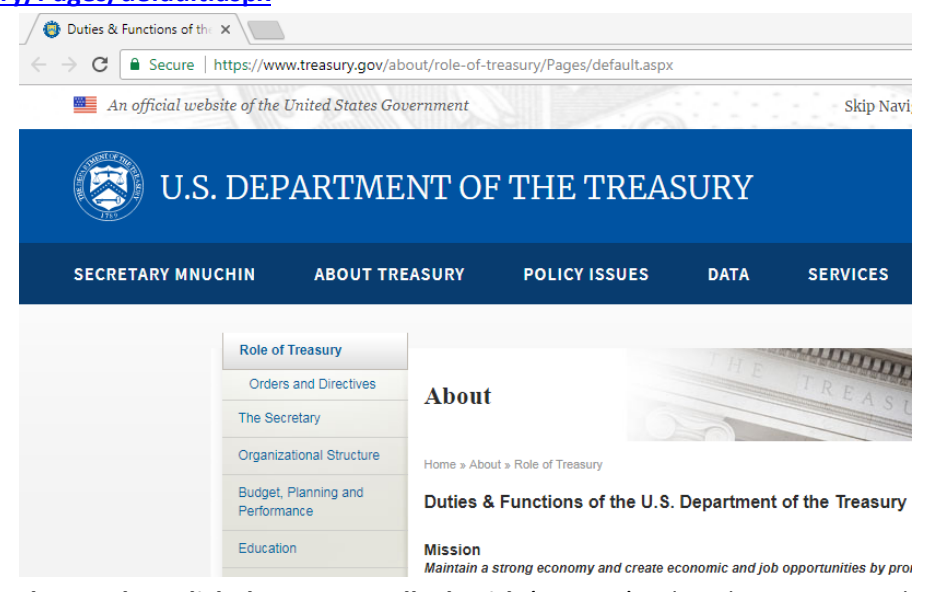

o **Next to the URL bar, click the Green Padlock with 'Secure.**' A dropdown menu is displayed.

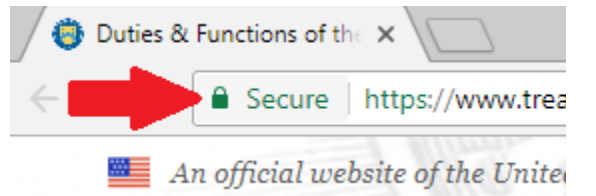

o **Select Certificate.** A certificate window is displayed

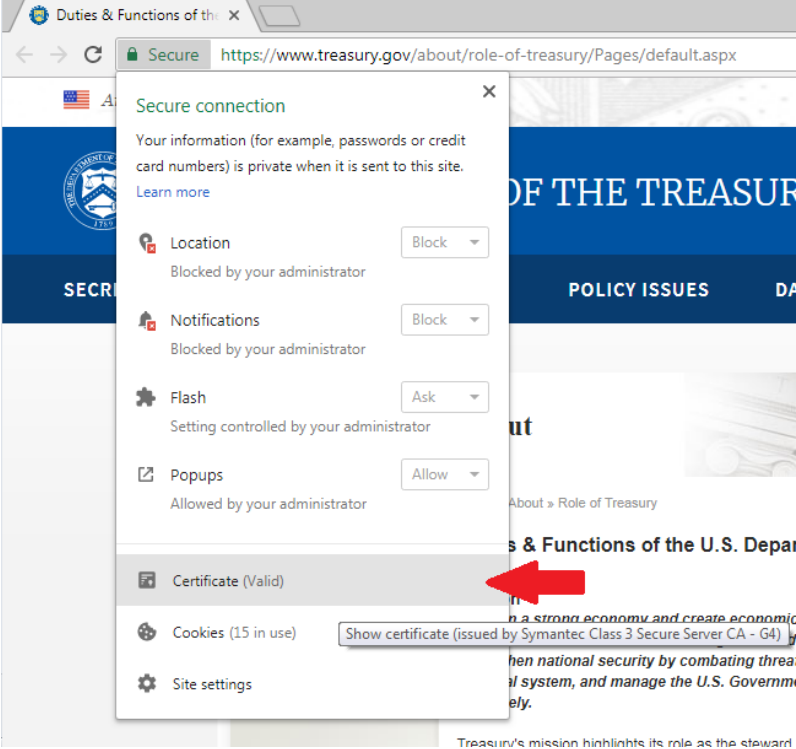

o **Select the Details tab**.

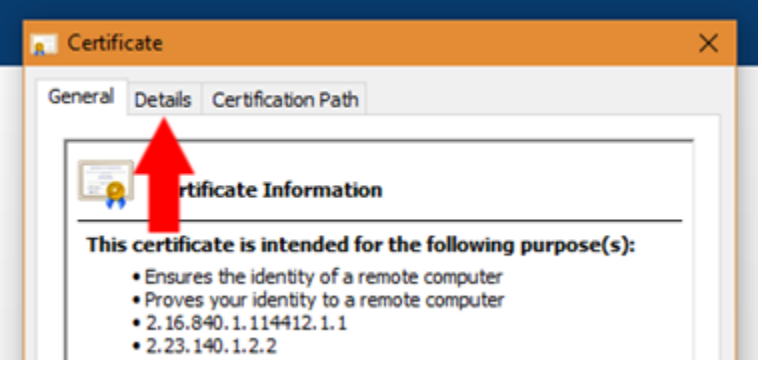

o **Within this window, you can obtain all public information on the certificate, including serial number, thumbprint, and any other attributes required.**

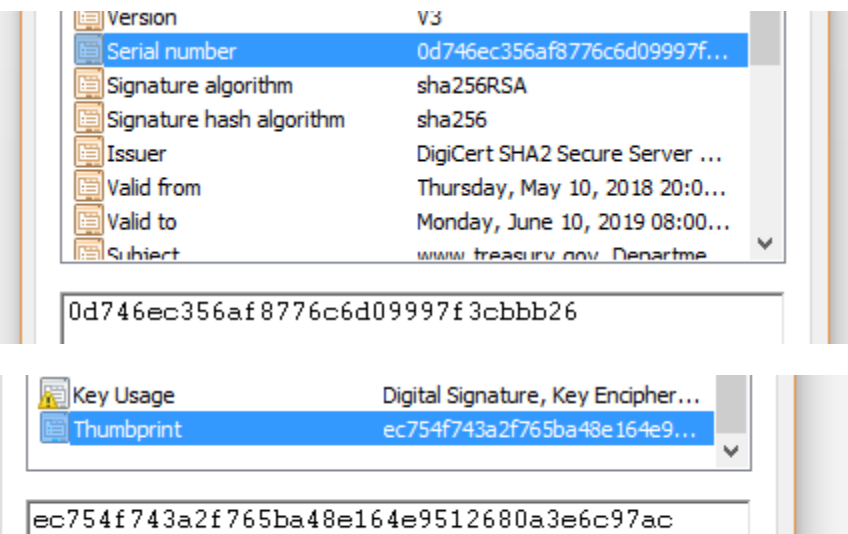

o To export the certificate, **Select Copy To File.** 

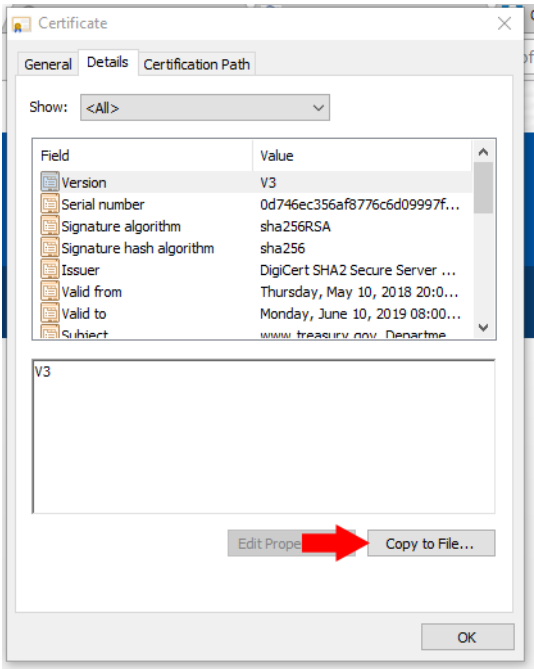

o A certificate export wizard window is displayed. **Click Next.**

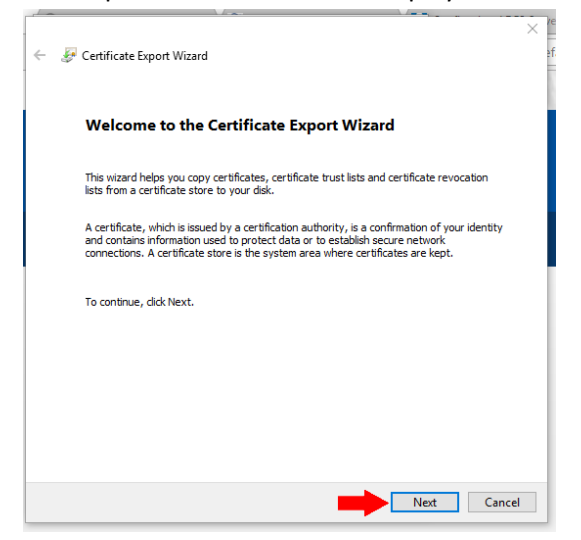

o **Select Base-64 encoded X.509 (.CER)** and **Select Next**

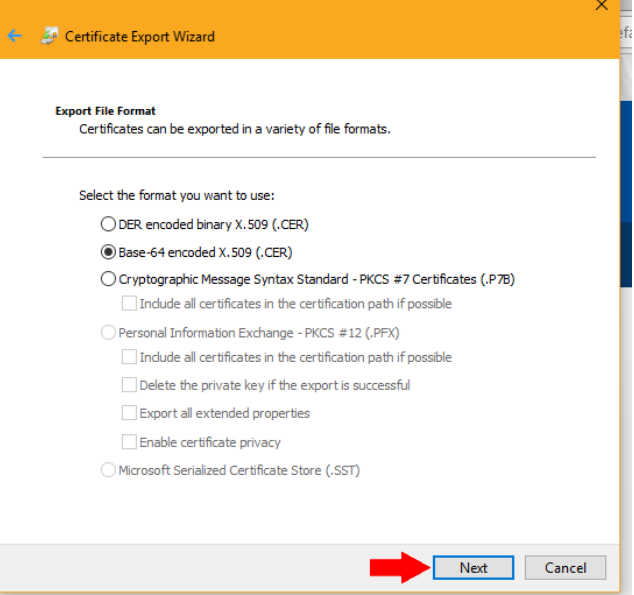

o **Select Browse…**

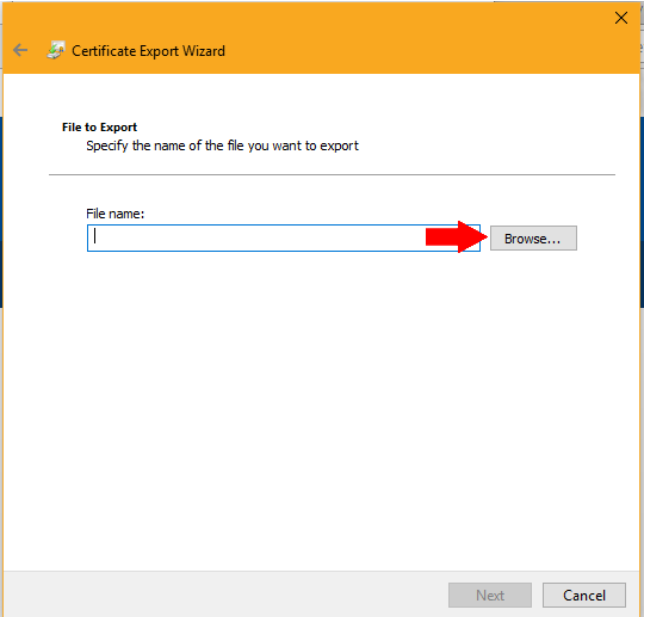

## o **Type in a file name** (e.g. [www.treasury.gov\)](http://www.treasury.gov/) and **Select Save**

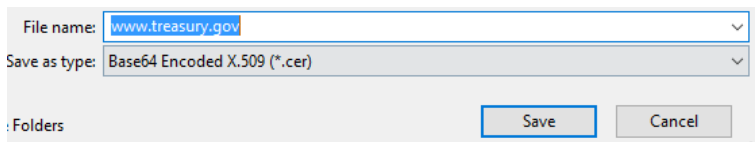

o **Select Next**

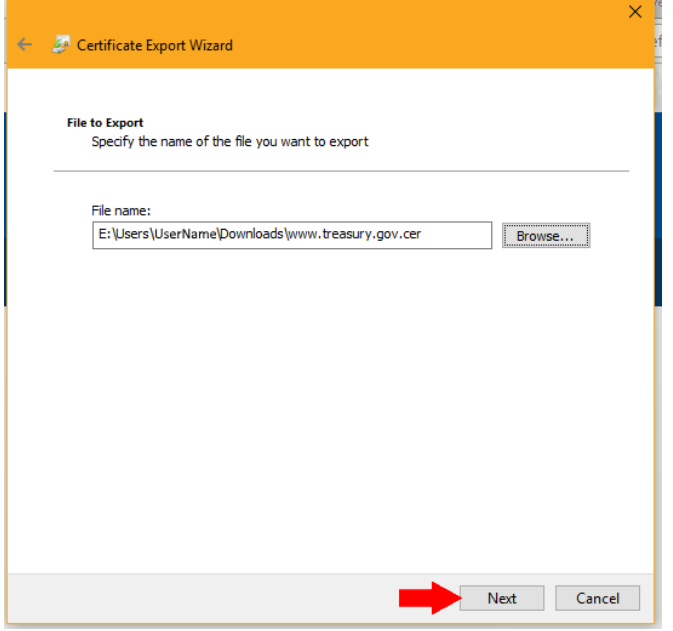

o **Select Finish**

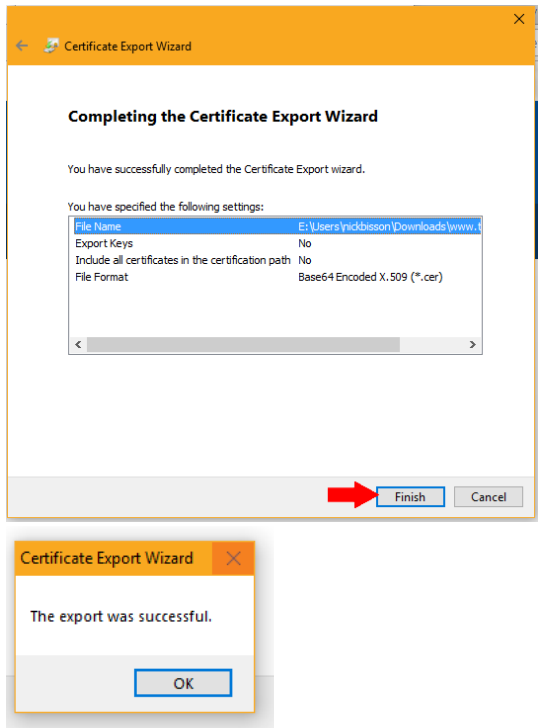

o **The certificate will now be exported as a .cer file and can be renamed to .crt and/or imported into applications.**

> This PC > Downloads

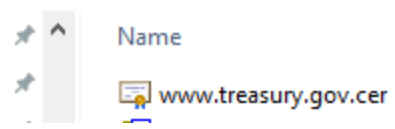

- **Browser (Internet Explorer):**
	- o **Open up Chrome Web Browser and navigate to [https://www.treasury.gov/about/role-of](https://www.treasury.gov/about/role-of-treasury/Pages/default.aspx)[treasury/Pages/default.aspx](https://www.treasury.gov/about/role-of-treasury/Pages/default.aspx)**

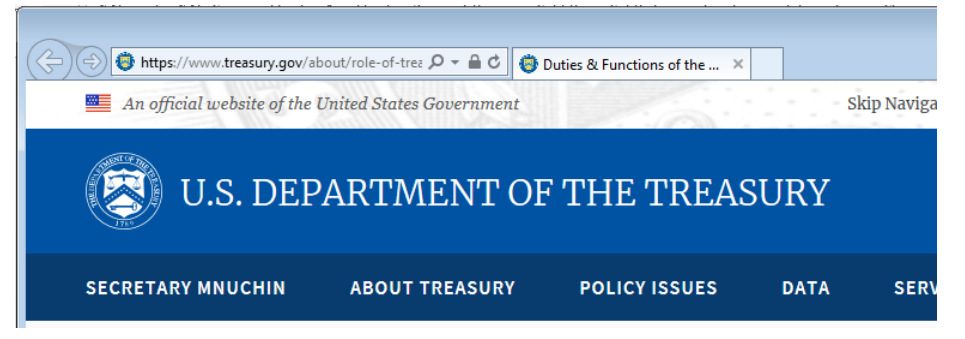

o **Next to the URL bar, click the Padlock icon.** A dropdown window is displayed.

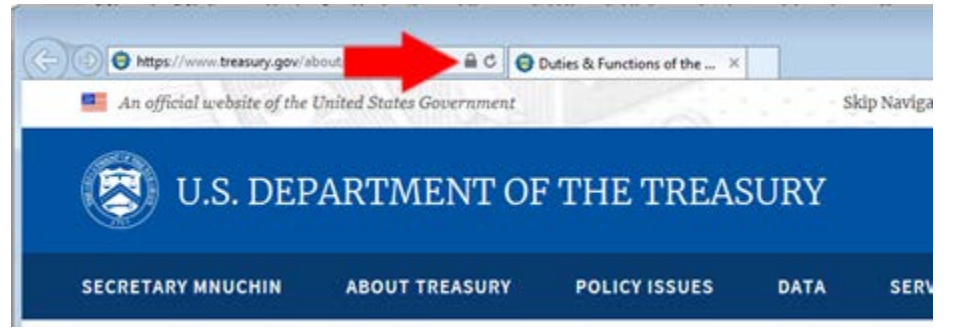

o **Select View Certificate.** A certificate window is displayed

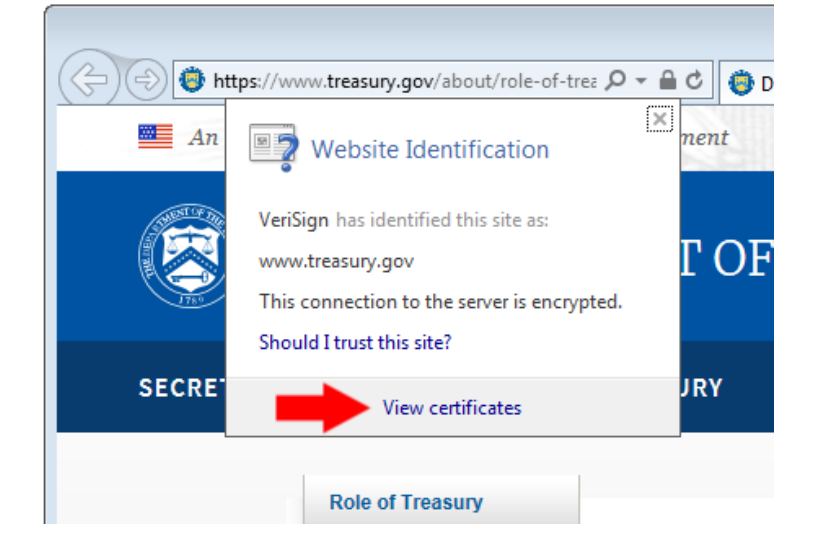

o **Select the Details tab**.

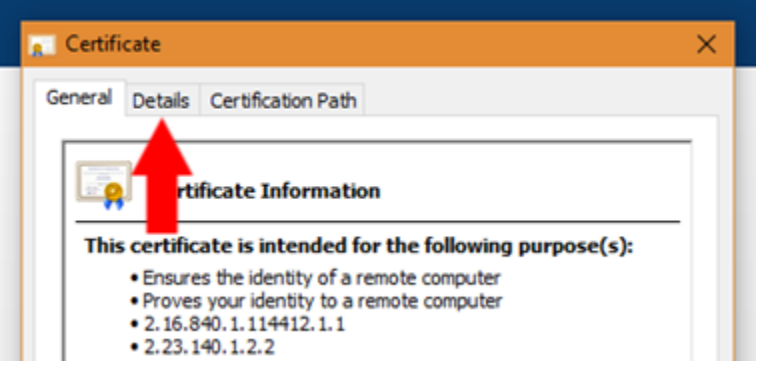

o **Within this window, you can obtain all public information on the certificate, including serial number, thumbprint, and any other attributes required.**

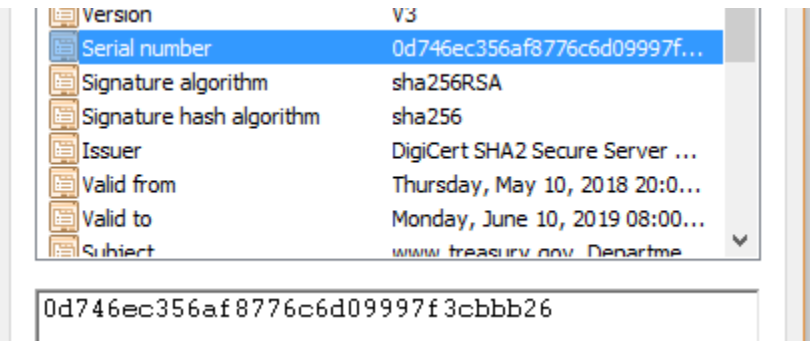

o To export the certificate, **Select Copy To File.** 

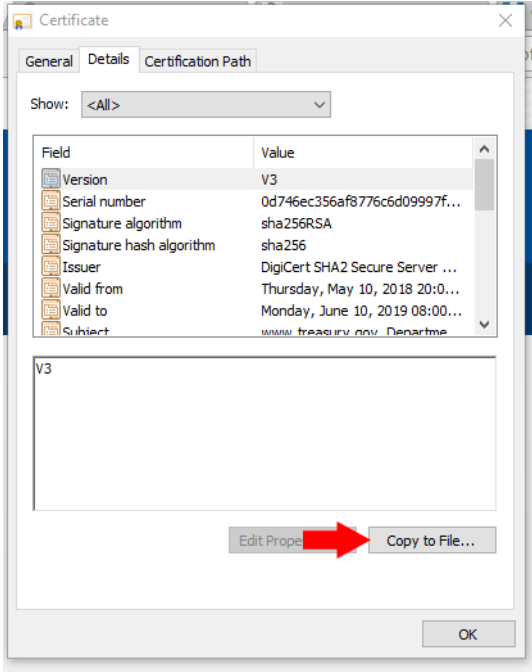

o A certificate export wizard window is displayed. **Click Next.**

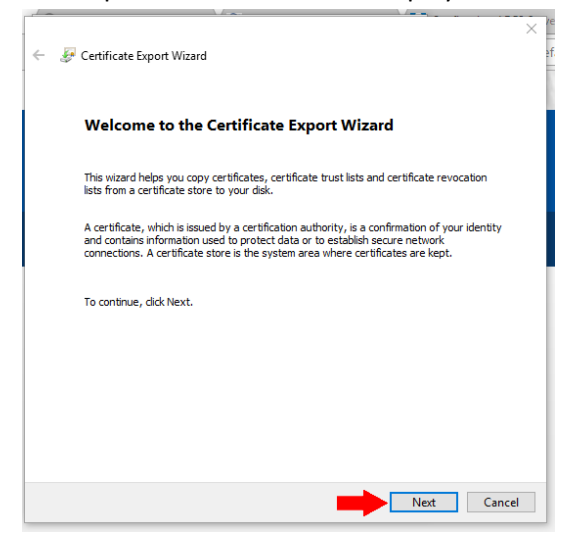

o **Select Base-64 encoded X.509 (.CER)** and **Select Next**

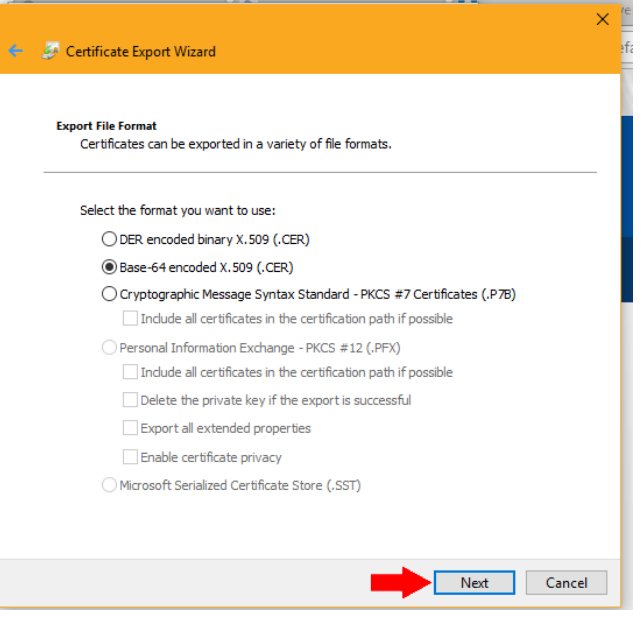

o **Select Browse…**

![](_page_6_Picture_33.jpeg)

## o **Type in a file name** (e.g. [www.treasury.gov\)](http://www.treasury.gov/) and **Select Save**

![](_page_7_Picture_27.jpeg)

o **Select Next**

![](_page_7_Picture_28.jpeg)

o **Select Finish**

![](_page_7_Picture_29.jpeg)

o **The certificate will now be exported as a .cer file and can be renamed to .crt and can be imported into applications.**

![](_page_8_Picture_1.jpeg)

## • **Browser (Firefox – 57 or later):**

o **Open up Chrome Web Browser and navigate to [https://www.treasury.gov/about/role-of-](https://www.treasury.gov/about/role-of-treasury/Pages/default.aspx)**

![](_page_8_Picture_117.jpeg)

o **Next to the URL bar, click the Green Padlock with 'Secure.**' A dropdown window is displayed.

![](_page_8_Picture_118.jpeg)

**o Select the arrow button.** An additional window is displayed **COLLA** More **And I Hashissue** 

![](_page_8_Picture_8.jpeg)

**o Select More Information.** A certificate window is displayed **Select** More More More **COLL MORE CONSISTENCE** 

![](_page_8_Picture_10.jpeg)

o **Select View Certificate.** A certificate window is displayed.

![](_page_9_Picture_21.jpeg)

o **Within this window, you can obtain all public information on the certificate, including serial number, thumbprint, and any other attributes required.**

![](_page_9_Picture_22.jpeg)

o To export the certificate, **Export.** 

![](_page_10_Picture_37.jpeg)

o A save window is displayed. Leave all settings as default and **Select Save.** 

![](_page_10_Picture_38.jpeg)

o **The certificate will now be exported as a .crt and can be imported into applications.**

![](_page_10_Picture_5.jpeg)

- **OLDER VERSIONS: Browser (Chrome version 59 or earlier):**
	- o **Open up Chrome Web Browser and navigate to [https://www.treasury.gov/about/role-of](https://www.treasury.gov/about/role-of-treasury/Pages/default.aspx)[treasury/Pages/default.aspx](https://www.treasury.gov/about/role-of-treasury/Pages/default.aspx)**
		- **IMPORTANT: [www.treasury.gov](http://www.treasury.gov/) redirects to [https://home.treasury.gov](https://home.treasury.gov/) and displays a separate certificate.**
	- o **Press F12 key**. A developer window is displayed on the right hand side of the screen.
	- o **In the developer window, select the double '>>' symbol along the top border.** A drop down menu is displayed**. Select Security.** A certificate window is displayed.

![](_page_11_Figure_5.jpeg)

o **Select the Details Tab.** 

![](_page_11_Picture_94.jpeg)

o **Within this window, you can obtain all public information on the certificate, including serial number, thumbprint, and any other attributes required.**

![](_page_11_Picture_95.jpeg)

o To export the certificate, **Select Copy To File.** 

![](_page_12_Picture_1.jpeg)

o A certificate export wizard window is displayed. **Click Next.**

![](_page_12_Picture_3.jpeg)

o **Select Base-64 encoded X.509 (.CER)** and **Select Next**

![](_page_13_Picture_44.jpeg)

- File name: Browse...  $\sqrt{1}$ Next Cancel
- 

![](_page_13_Picture_3.jpeg)

o **Select Next**

o

![](_page_14_Picture_26.jpeg)

o **The certificate will now be exported as a .cer file and can be renamed to .crt and/or imported into applications.**

![](_page_14_Picture_2.jpeg)